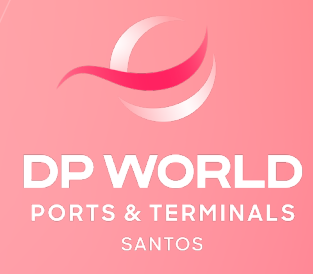

**SAIBA COMO ACOMPANHAR AS SUAS TRANSAÇÕES FINANCEIRAS**

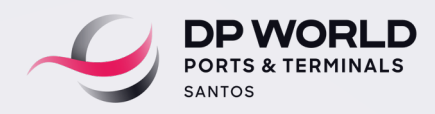

# ACESSO AO PORTAL FINANCEIRO

### **ACESSO AO PORTAL**

Para acessar o portal, o usuário deverá entrar no domínio: **[embraportonline.com.br/MinhasFaturas](http://www.embraportonline.com.br/MinhasFaturas)**

Para uma navegação mais ágil e segura, recomendamos a utilização dos seguintes navegadores:

- Google Chrome, a partir da versão 32.0.1700.76
- Internet Explorer, na versão 8.0 ou superior
- Mozilla Firefox, a partir da versão 29.0.1.

Digite o Login/ E-mail e a Senha. Em seguida clique no botão Login.

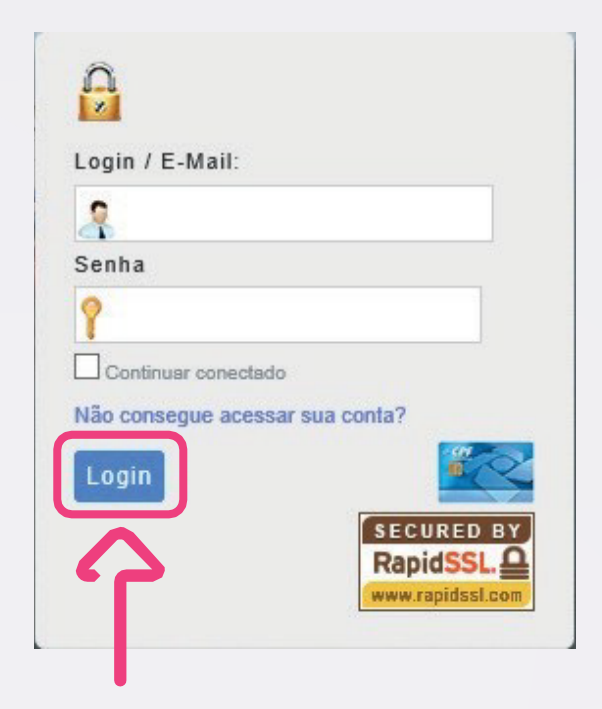

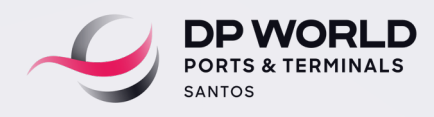

## FILTRO DE PESQUISA NOTAS FISCAIS

#### **ACESSAR MINHAS FATURAS / FILTROS**

Após o Log in, acesse a tela de filtros para pesquisa das pendências financeiras. Caso o cliente tenha alguma fatura emitida a pagar, o sistema enviará um alerta de cobrança (link) para o e-mail cadastrado no CRM.

Ao clicar no link enviado por e-mail, o usuário será direcionado para uma tela que disponibilizará todos os processos que estejam em aberto (vencidos e a vencer).

Lembramos que para entrar na tela de consulta, o acesso deverá ser feito pelo usuário Master de sistema e atrelado ao CNPJ habilitado. A consulta permitirá visualizar a posição de cada carteira do cliente.

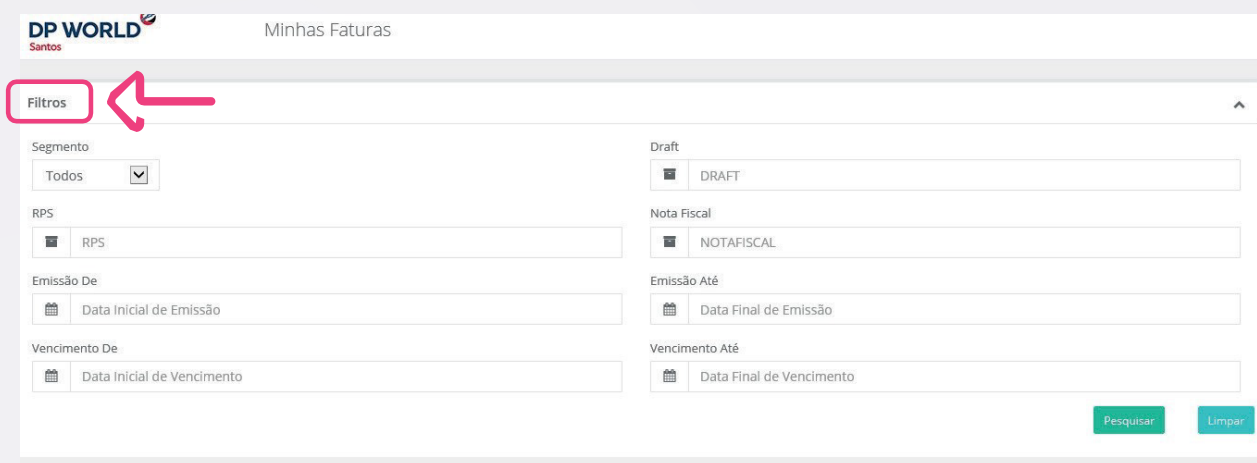

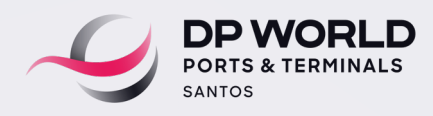

## FILTRO DE PESQUISA NOTAS FISCAIS

## **MINHAS FATURAS / FILTROS / DOWNLOADS DISPONÍVEIS**

Na tela de consulta, serão disponibilizadas 02 abas com as faturas em aberto, sendo "Vencidas" e "A Vencer".

O valor total da soma das faturas estará descrito ao lado.

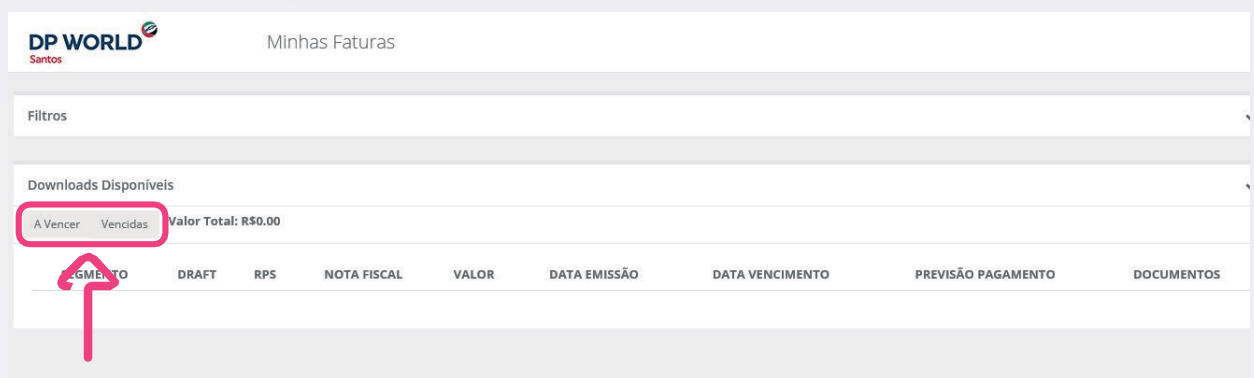

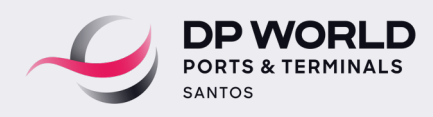

## FILTRO DE PESQUISA NOTAS FISCAIS

Por meio do Portal, o cliente encontrará disponibilizado ao lado de cada fatura, os documentos relacionados àquele faturamento.

Ao clicar nos botões dos documentos, será aberta uma nova página com o documento específico para ser salvo no diretório do Cliente.

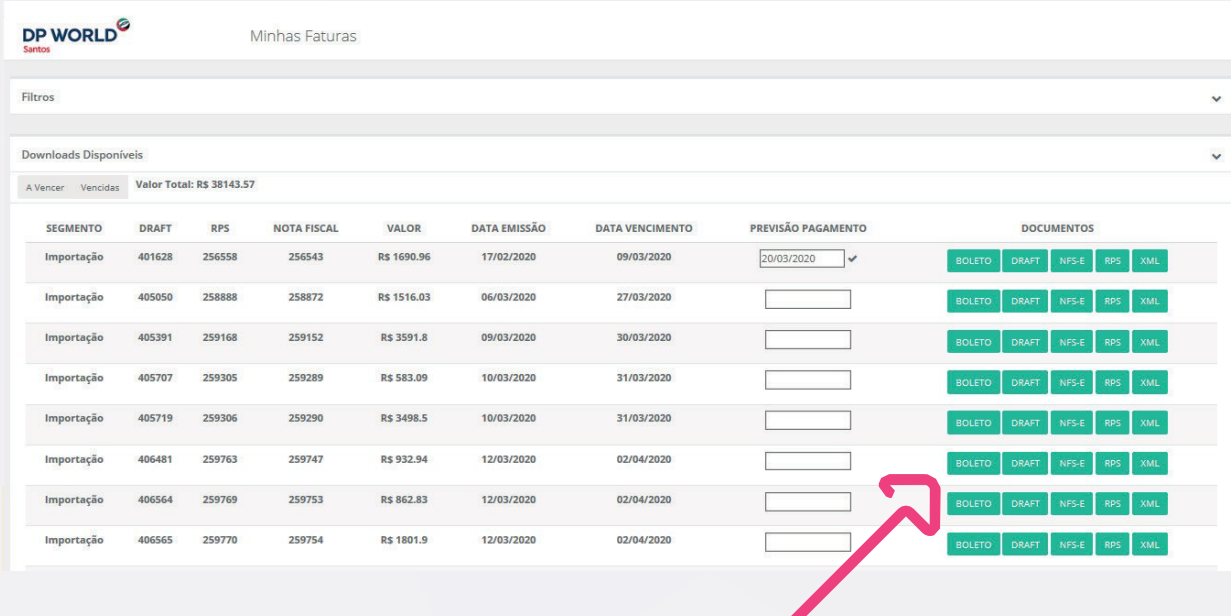

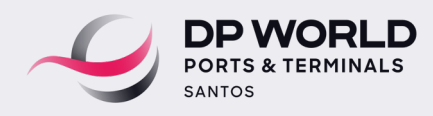

# FILTRO DE PESQUISA NOTAS FISCAIS

Entenda a seguir os casos em que não serão disponibilizados todos os documentos:

## **BOLETO BANCÁRIO:**

O método de pagamento cadastrado para esta NF foi por meio de Depósito Bancário.

Para solicitar a alteração da forma de pagamento para boleto bancário ou atualização dos valores a pagar, envie um e-mail para **[contasareceber.ssz@dpworld.com](mailto:contasareceber.ssz%40dpworld.com?subject=)**

#### **DEMAIS DOCUMENTOS:**

Documentos anteriores ao ano de 2020 devem ser solicitados diretamente ao e-mail do faturamento:

**[faturamentoimportacao.ssz@dpworld.com](mailto:faturamentoimportacao.ssz%40dpworld.com?subject=)**

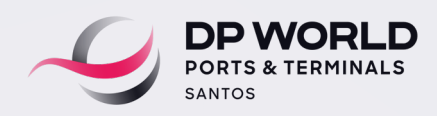

## PREVISÃO DE PAGAMENTO

Campo descrito ao lado de cada fatura. Caso haja a necessidade de prorrogação de alguma NF especifica, o cliente poderá sugerir uma nova data de pagamento. Após a inclusão manual da nova data de pagamento pelo Cliente, o sistema validará a informação e incluirá um check (V) ao lado do campo de Previsão de Pagamento. Após a validação, o departamento de Contas a Receber receberá um e-mail confirmando esta informação.

**Lembrando que, para todos os processos em que haja prorrogação do vencimento, haverá incidência de encargos moratórios de 2% de multa (simples) e 0,033% ao dia de juros de mora até a data de pagamento, conforme descrito em contrato comercial ou tabela pública divulgada na página da DP World Santos.**

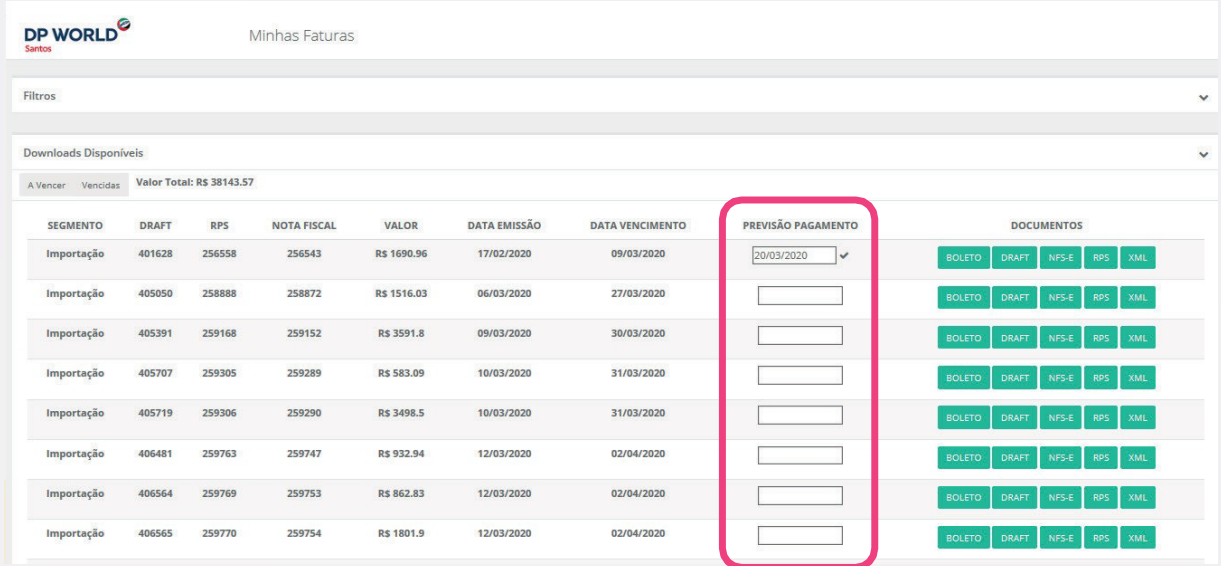